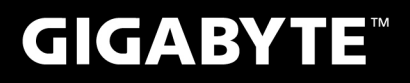

# Q2550

## **USER'S MANUAL**

用

使

手

• Français

 $V1.0$ 

冊

## **Félicitations pour l'achat de cet ordinateur portable GIGABYTE.**

Ce manuel vous aidera à paramétrer et commencer à utiliser votre ordinateur portable. Toutes les caractéridtiques de ce portable dépendent de la configuration importée et peuvent donc changer sans avis préalable, écrit ou autre. Pour plus d'informations, visitez notre site Web: www.gigabyte.fr.

## **Vous utilisez ce portable GIGABYTE pour la première fois**

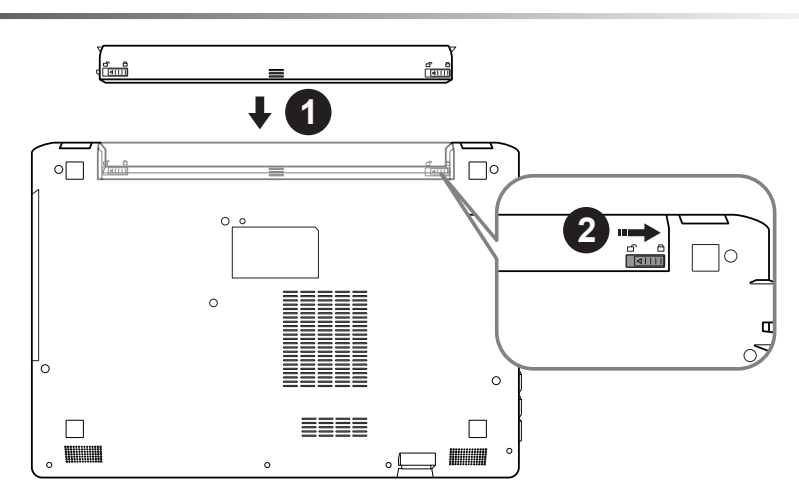

#### **Afin d'installer la batterie, veillez à suivre les étapes indiquées ci-dessous :**

- **1 Placez la batterie dans son compartiment, selon le schéma ci-dessus.**
- 2 N'oubliez pas de verrouiller la batterie à l'aide du loquet.

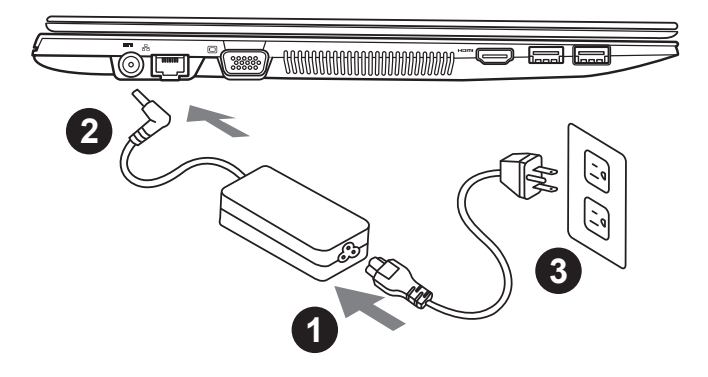

- Branchez le cordon d'alimentation sur l'adaptateur secteur.
- 2 Branchez l'adaptateur secteur sur la prise d'alimentation de l'ordinateur portable.
- Branchez le cordon d'alimentation sur une prise de courant.

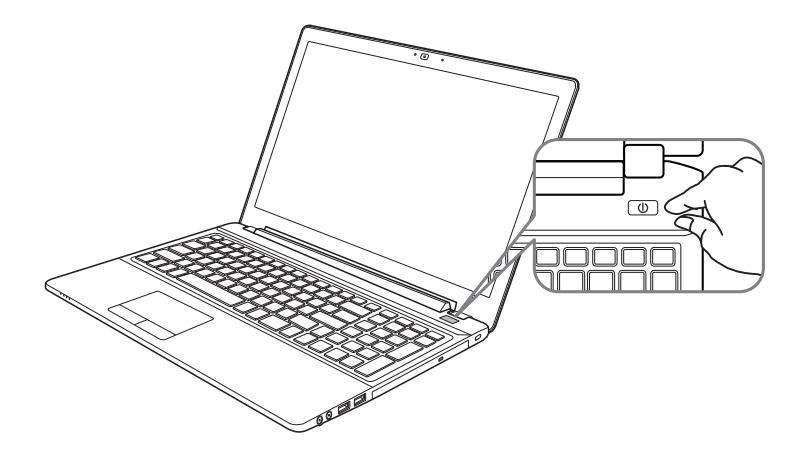

#### **Mise en marche**

Lorsque vous allumez votre Q2550 pour la première fois, ne l'éteignez pas avant que le système d'exploitation ait été complètement configuré. Veuillez noter que le système audio ne fonctionnera pas avant que l'installation de Windows® soit terminée.

#### **Allumer votre Q2550 pour la première fois**

En fonction de votre configuration, l'écran de démarrage de Microsoft® Windows® devrait être le premier écran qui s'affiche lorsque l'ordinateur portable démarre. Suivez les instructions à l'écran et entrez vos informations personnelles pour terminer la configuration du système d'exploitation Windows® .

## **Présentation de votre ordinateur portable GIGABYTE**

### **Vue de dessus**

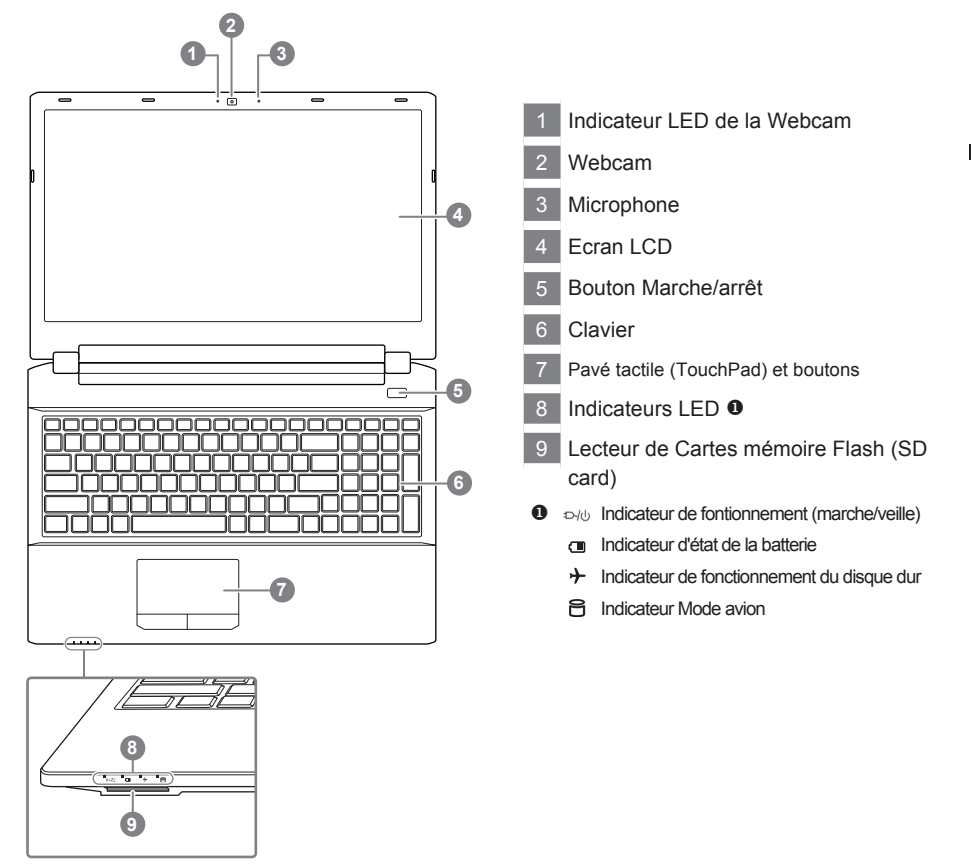

#### **Vue de Gauche**

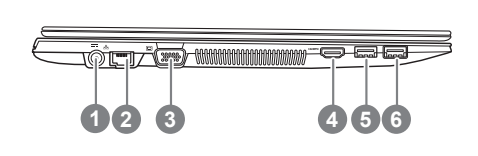

- Connecteur d'alimentation 2 Port RJ45 (LAN) Port D-Sub (VGA) Port HDMI
- Port USB 2.0
- Port USB 3.0

## **Vue de droite**

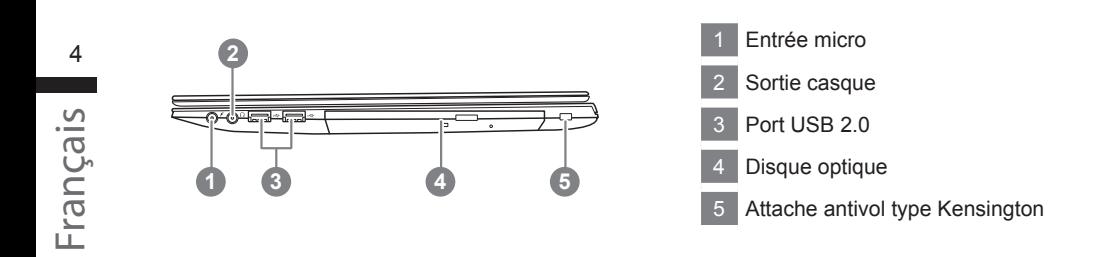

## **Vue de dessous**

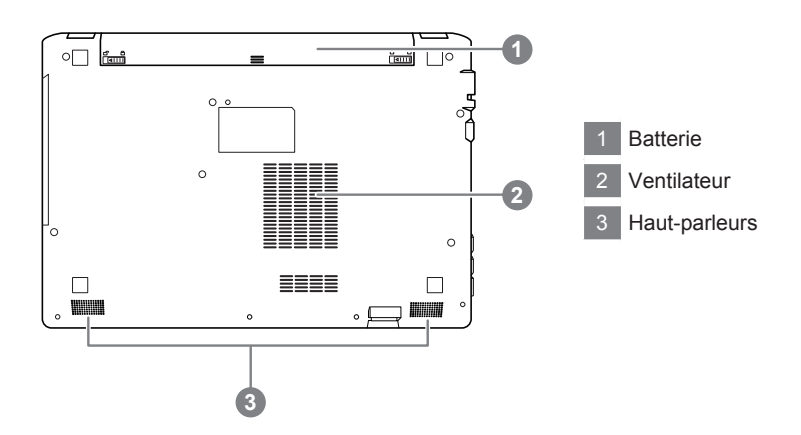

## **Utilisation des touches Fonction**

Votre ordinateur dispose de touches racourcies ou combinaisons de touches pour accéder aux principaux contrôles comme l'intensité d'affichage à l'écran ou le contrôle du volume. Pour activer ces fonctions, gardez la touche <Fn> appuyée, en combinaison avec l'autre touche correspondante à la fonction demandée.

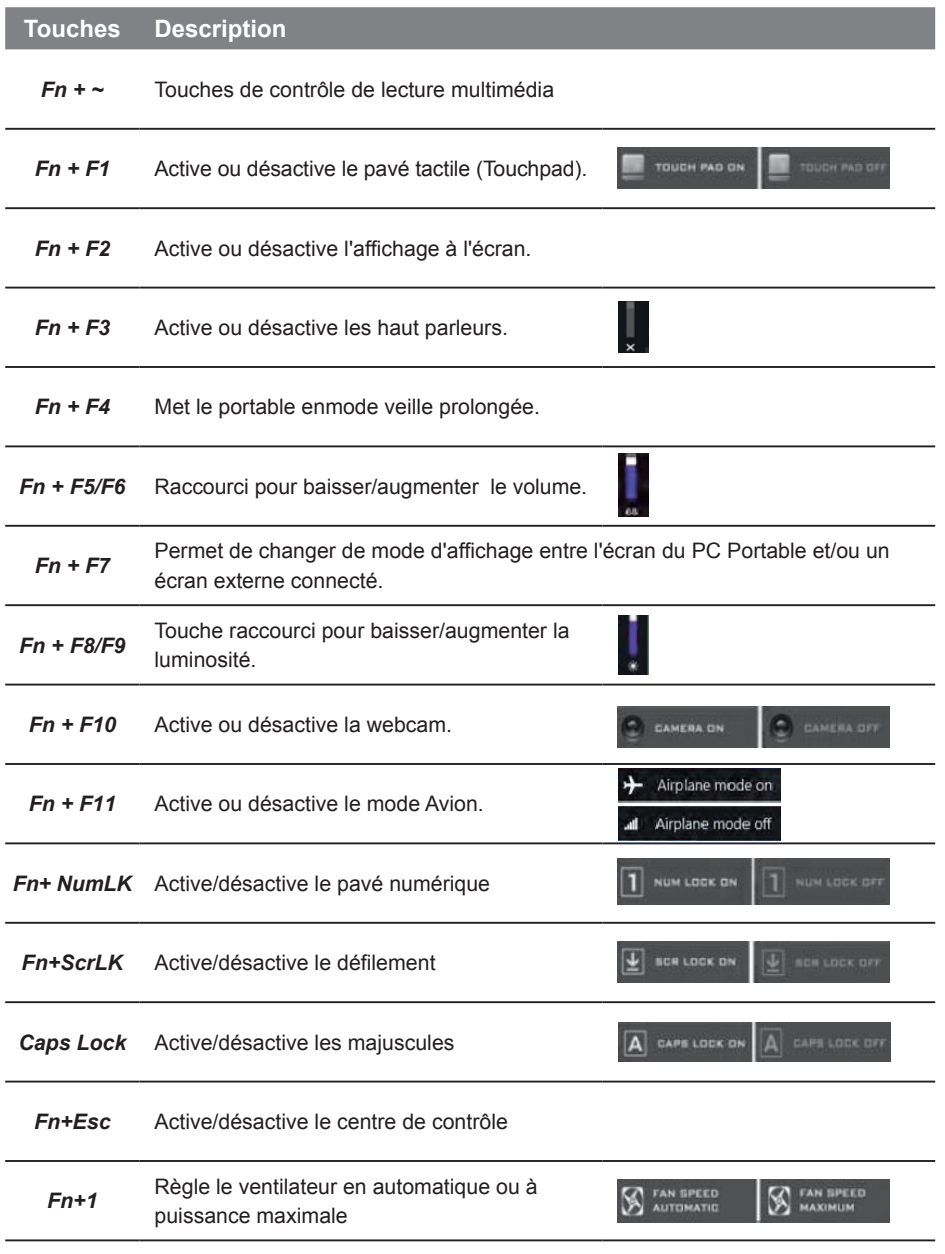

#### **ATTENTION**

- Vous pouvez sauvegarder l'image de récupération d'origine grâce à cette application en cas de perte par une lésion de l'appareil.
- Vous pouvez sauvegarder l'image de récupération d'origine sur disque ou clé USB et restaurer le système en cas de remplacement du système de stockage avec le disque USB de récupération.
- Avant de restaurer le système à travers le disque USB de récupération, veuillez vous assurez que vous avez fait la sauvegarde de toutes vos données.
- Veuillez NE PAS éteindre ou débrancher le système lors de la sauvegarde sur disque ou clé USB.

6

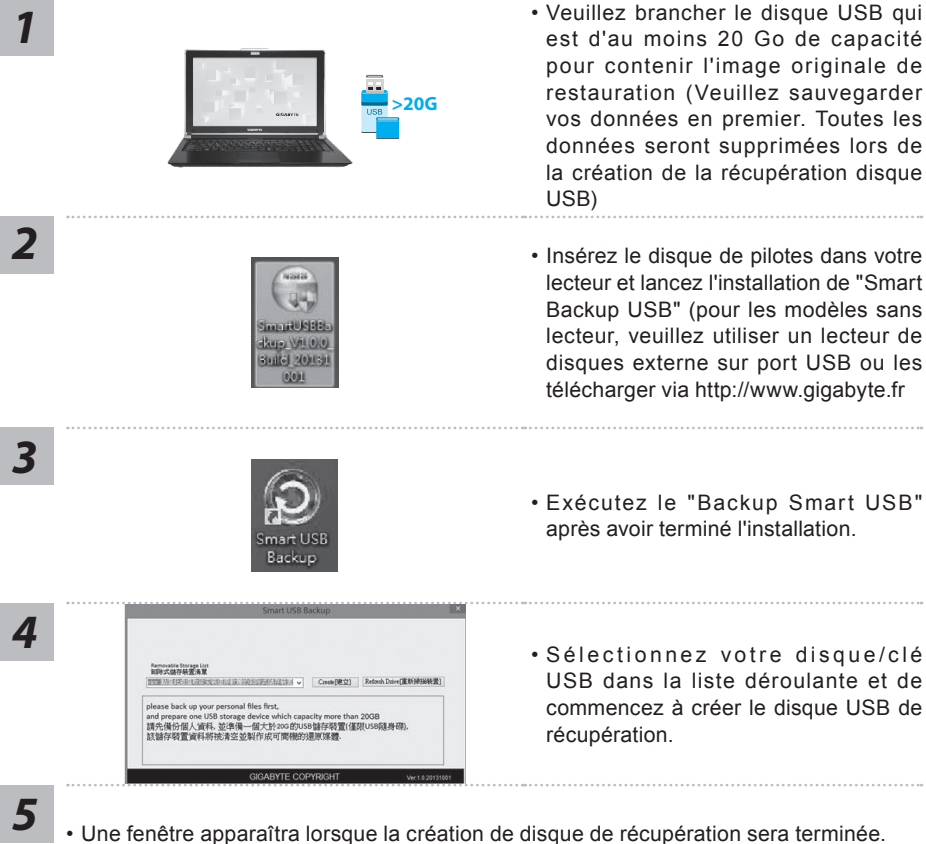

- 
- 
- Veuillez appuyer sur F12 au démarrage du système lorsque vous devez restaurer le système. Sélectionnez "boot from recovery USB disk" et le système lancera la restauration.
- Le temps nécessaire pour la restauration sera d'environ 30 minutes (Le temps nécessaire peut varier selon le modèle du disque/clé USB).

## **Système de restauration (restaurer le système d'exploitation de votre Portable)**

Quand quelque chose ne va pas avec le système d'exploitation de votre portable, le système de stockage de l'ordinateur a une partition cachée contenant une image de sauvegarde complète du système d'exploitation qui peut être utilisée pour restaurer le système en revenant aux paramètres d'usine par défaut.

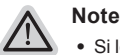

- ˙ Si le système de stockage a été changé ou la partition supprimée, l'option de récupération ne sera plus disponible et un service de récupération complet sera nécessaire.
- ˙ La fonction de récupération est disponible uniquement sur les appareils avec un système d'exploitation préinstallé. Les appareils livrés sous DOS ne disposent pas de la fonction de restauration.

#### **Utilliser System Recovery**

La fonction de restauration du système d'exploitation est installée en nos usines. Le menu d'options au démarrage vous permet de lancer l'outil de restauration de Windows pour réinstaller le système d'exploitation avec les réglages d'usine par défaut.

La brève introduction ci-dessous va vous montrer comment démarrer l'outil de restauration et comment restaurer votre système.

#### **Tout est prêt pour commencer**

Assurez-vous que votre PC est branché au courant. Patientez ensuite quelques minutes.

## **Guide de restauration pour Windows 7**

Eteignez et redémarrez l'ordinateur.

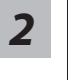

*1*

**GIGABYTE** 

Pendant que l'ordinateur s'allume, appuyez et maintenez la touche F9 pour lancer l'outil.

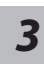

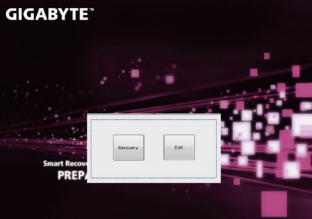

L'outil de restauration se lance et apparait une fenêtre avec 2 boutons. Cliquez sur "Recovery" pour démarrer le processus.

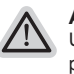

#### **Attention**

Une fois "Recovery" sélectionné, vos données personnelles et les fichiers seront supprimés. L'utilitaire commence alors la restauration et le système d'exploitation se réinitialise avec les paramètres d'usine par défaut.

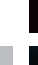

*4*

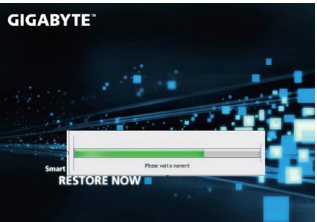

Un indicateur de progression s'affiche dans une nouvelle fenêtre lorsque le processus de récupération est en cours d'exécution. S'il vous plaît, assurez-vous que l'adaptateur secteur est branché et n'éteignez pas votre ordinateur.

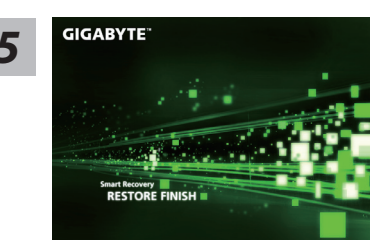

Lorsque la restauration du système est terminée, *5* redémarrez l'ordinateur.

## **Guide de restauration pour Windows 8.1**

Eteignez et redémarrez l'ordinateur.

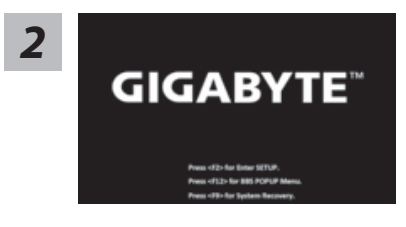

Pendant que l'ordinateur s'allume, appuyez et maintenez la touche F9 pour lancer l'outil.

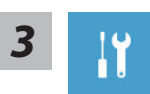

*1*

Choisissez ensuite "Troubleshoot" pour entrer les paramètres de restauration. (Vous pouvez également choisir «Continuer» pour quitter le système de récupération et de continuer vers Windows 8.1 afin de sauvegarder vos données et vos fichiers)

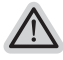

- **Il ya deux options de restauration du système d'exploitation**
- ˙ **Refresh your PC Rafraîchissez le système de votre PC** Vous pouvez actualiser votre ordinateur portable afin d'améliorer la stabilité du système sans perdre vos fichiers.
	- ˙ **Reset your PC Réinitialisez votre PC**  Si vous souhaitez supprimer tous vos fichiers, vous pouvez réinitialiser votre PC complètement.

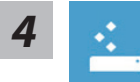

■ Refresh your PC - Choix 1 : Rafraîchir le système de votre PC Choisissez un compte pour continuer.

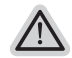

#### **Voici ce que fait l'utilitaire**

- ˙ Vos fichiers et paramètres personnels ne seront pas changés.
- ˙ Les paramètres systèmes du PC sont restaurés avec les paramètres d'usine par défaut.
- ˙ Les applications installées depuis "Windows Store" seront conservées.
- ˙ Les applications que vous aviez installées autrement sont effacées.
- ˙ Une liste des applications effacées sera enregistrée sur votre bureau.

8

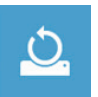

#### ■ Reset your PC - Réinitialisez votre PC

- **Just remove my files Seulement effacer mes fichiers** Les fichiers et données personnelles seront seulement effacés, mais les paramètres système conservés.
- **Fully clean the drive Nettoyer complètement le disque**

Le disque sera complètement effacé et le système restauré avec les paramètres d'usine. Cela prend plus de temps. > [Cliquez sur "Reset" pour exécuter la fonction de restauration.]

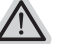

#### **Voici ce que fait l'utilitaire**

- ˙ Tous vos fichiers, paramètres personnels et applications sont effacés.
- ˙ Les paramètres systèmes du PC sont restaurés avec les paramètres d'usine par défaut.

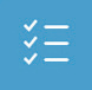

#### **Advanced options - Options avancées**

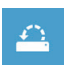

**System Restore - Restauration du système** Utilisez un point de restauration enregistré sur votre PC pour restaurer Windows

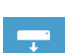

**System Image Recovery - Système de restauration par la "image disque"**

Restaurer Windows en utilisant une image disque spécifique du système d'exploitation

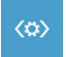

**Automatic Repair - Réparation automatique** Corrige certains problèmes qui empêchent Windows de démarrer

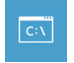

**Command Prompt - Invite de commandes** Utilisez l'invite de commandes pour des dépannages avancés

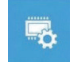

**UEFI Firmware Settings - Paramètres du BIOS UEFI** Changez les paramètres du BIOS UEFI de votre PC

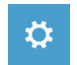

#### **Paramètres de démarrage**

Changer le comportement de démarrage de Windows

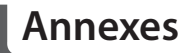

#### **Garantie & Service:**

Pour les informations de garantie et de service, référez-vous à la carte de garantie ou sur le site web de service de GIGABYTE ci-dessous :

http://www.gigabyte.fr/support-downloads/technical-support.aspx

#### **FAQ:**

FAQ (Questions fréquentes) - Référez-vous au lien suivant : http://www.gigabyte.fr/support-downloads/faq.aspx

10